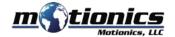

# Wireless Crankshaft Software Windows PC - User Guide

## 🚺 Important Notes

- You need a Motionics wireless crankshaft deflection kit and USB dongle BLED112 to use this software.
- More detailed instructions can be found in the **Help** tab in the software.

### Interface

- 1 Dashboard View crankshaft gages in real time and conduct tests
- 2 Gages Add dongles and connect wireless gages
- Measurements View saved measurments in this tab
- 4 Settings Control test/gage settings
- (5) **Help** Find detailed instructions for operating the software
- 6 About More information about Motionics and our products
- 7 Web Panel Assign gages to webs to conduct tests
- 8 Test Configuration Edit test configuration settings
- Save Test Save readings to database

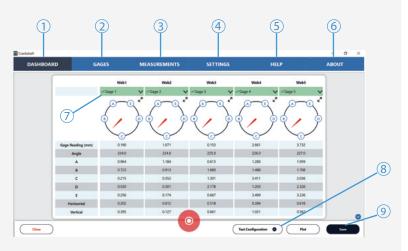

## Download

- Download the software from http://www.motionics.com/downloads.html
- Download USB Dongle driver, if it is not automatically installed, at: http://www.motionics.com/downloads/BLED112-Signed-Win-Drv.zip

#### Installation

- Run the setup.exe file to install the software.
- Connect the USB dongle to one of the USB ports of the PC.
- For a first time use, wait for Windows to search and install the required driver.
- If the driver is automatically installed, no further steps are needed.
- If the driver is not automatically installed, use the link above to manually download the driver zip file, then unzip it.
- Go to Control Panel System and Security System Device Manager. In Device Manager, find the Bluetooth low energy dongle, right click, select Update Driver Software
- Select Browse my computer for driver software, select the path where the driver downloaded in previous step is stored, then click Next. If there is any prompted window appearing, just allow it to install the driver.

#### **Quick Start**

- Connect the USB dongle, turn on your wireless crankshaft gage (dial and transmitter) and run the software.
- Go to the Gages tab and click the + button next to Dongles. Select a dongle from the list and press Select. Each dongle can connect to up to 8 devices, and you can add more dongles to connect to more devices.
- Press the **Scan** button to begin searching for nearby devices.
- Select devices from the pop-up window and press **Connect**.
- Once connected, each device will be added to the Gages list alongside its name, reading, battery level, and signal strength.
- Go to the dashboard and click New Test.
- Enter the engine configuration information in the **Test Configuration** window.
   If you need to change the configuration settings, you can press the button on the bottom of the screen (8).
- Click the dropdown menu on each web panel to assign a gage to each web. Live readings will then display on the panel.
- Go to the **Settings** tab to choose continuous or single capture mode.
- If you're in continuous mode, press the record button to begin the test. Readings will be taken automatically at each test point. and the test will stop once each test point has been reached.
- If you're in single capture mode, press the capture button under each web column to capture a reading when the indicator needle is on a test point (the point will change color once reached).
- Press the Save button to save readings according to plant and engine.
- To access previously saved readings, go to the **Measurements** tab.
- To add an engine configuration, go to the Settings tab, click Engine Configurations, and press the + button. You can click on an existing configuration to edit it.
- For more instructions, please go to the **Help** tab.